## **アプリのインストールとアカウント登録**

1iPhoneはApp Store、AndroidはGoogle Play にアクセスしアプリをインストールしてください。

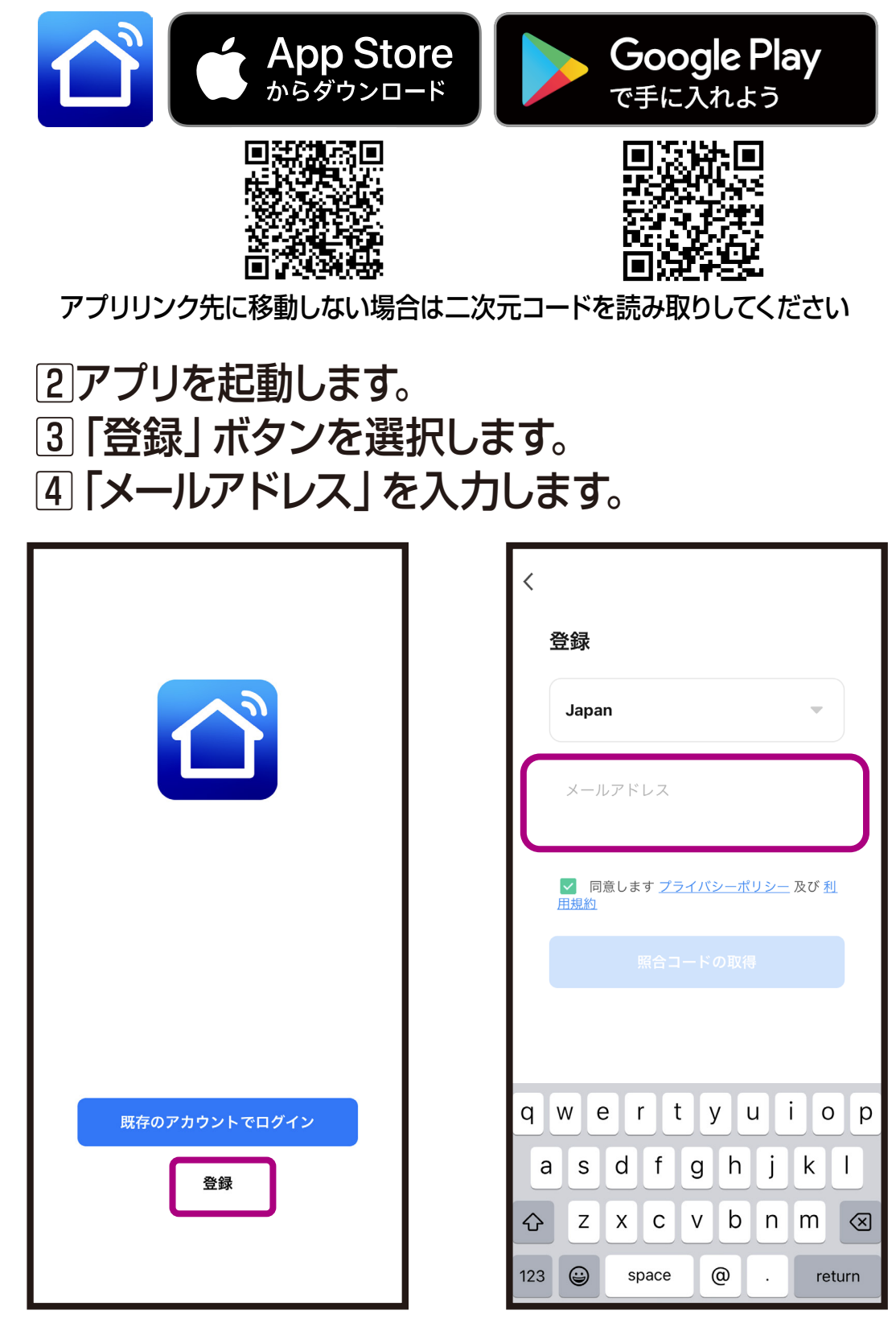

## ※すでに1台目を登録済みで2台目を登録する場合は本ア プリをお使いください。

※ダウンロード時に通信料金が発生する場合があります。

- 5メールアドレスを登録し、「照合コードの取得」 を選択します。
- 6登録したメールアドレスに送られた6桁の認証 コードを入力します。
- ※Docomo/au/Softbankなどのキャリアメール の場合はブロックされる場合がありますので、 認証コードが届かない場合はgmailやiCloud メールでお試しください。

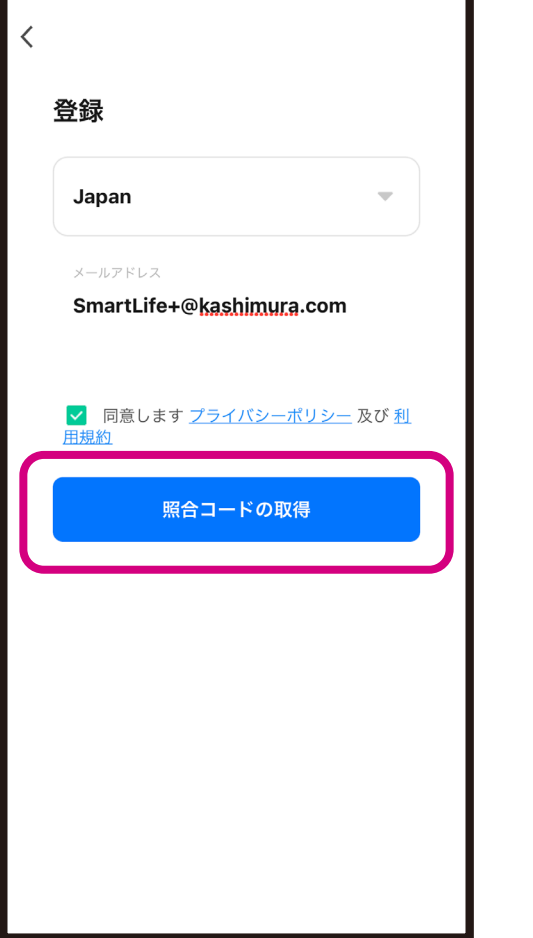

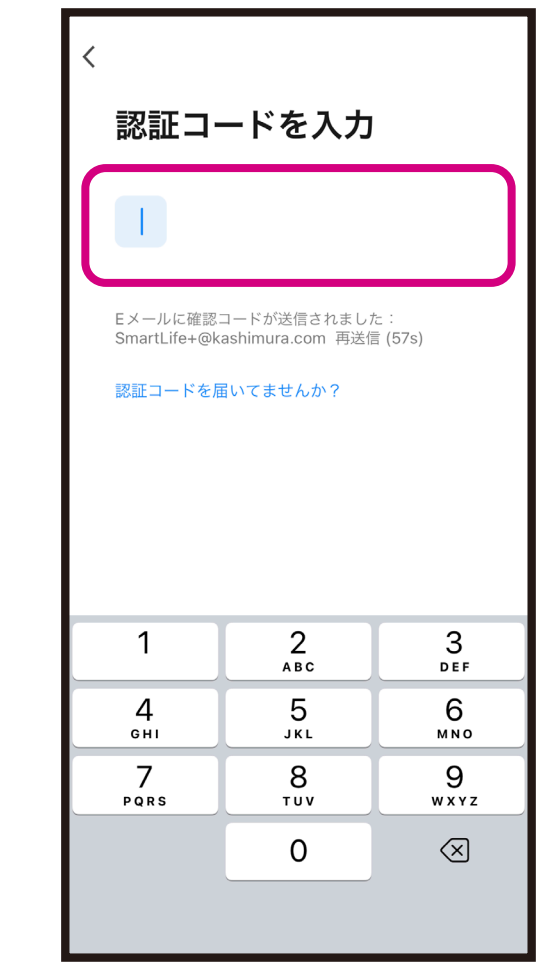

7認証コード入力後に登録するアカウント用の パスワードを設定します。 ※文字と数字を含む6~20桁を入力します。 8入力完了後に「完了」ボタンを選択します。 9アカウント登録が完了し、ホーム画面が表示 されます。

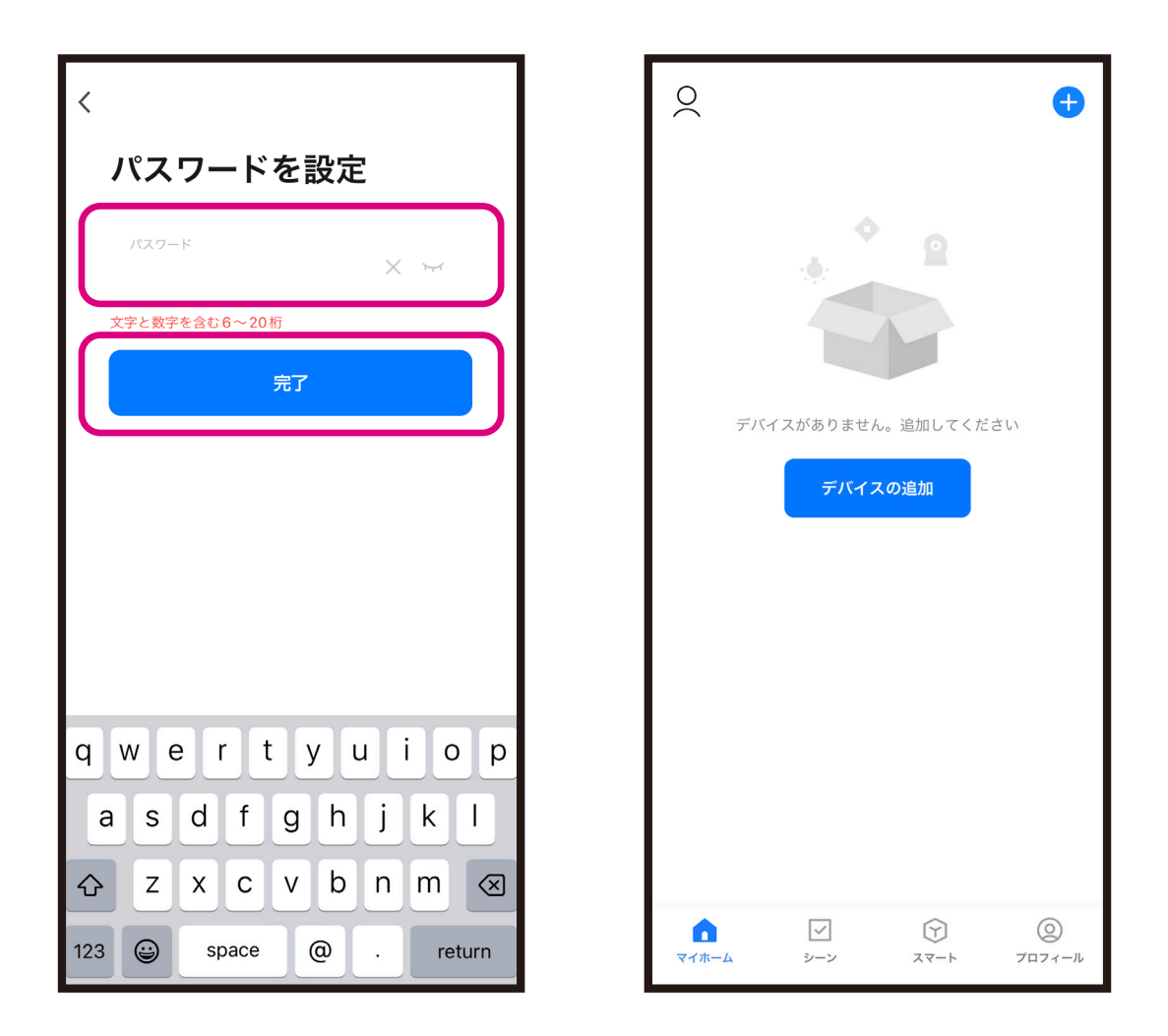

※セキュリティ向上のために定期的なパスワード変 更をお勧めします。

※スマートフォンやOSのバージョンによって画面 が異なる場合があります。